# **Technická príprava výroby**

Technická príprava výroby je súhrn technických, technologických, technicko-organizačných a technicko-ekonomických opatrení, ktoré podmieňujú dobrú technickú úroveň výrobkov, zlepšenie organizácie výroby, optimálne ekonomické výsledky a včasné začatie výroby nového výrobku.

# **Zložky technickej prípravy výroby:**

- **Konštrukčná príprava výroby** bezprostredne nadväzuje na návrh výrobku, zahŕňa činnosti súvisiace s vývojom výrobku, t.j. určenie jeho úžitkových vlastností, funkcie, povrchovej úpravy a ďalších znakov, ktoré podmieňujú estetické a funkčné vlastnosti výrobku.
- **Technologická príprava výroby** zahŕňa činnosti súvisiace so spôsobmi vyhotovenia výrobku t.j. určenie zariadení, strojov, prípravkov, náradia, kontrolných a meracích pomôcok a ochranných a bezpečnostných prostriedkov. Súčasne zahŕňa činnosti súvisiace s vypracovaním výrobných postupov, noriem spotreby práce (normy spotreby práce a obsluhy), noriem spotreby materiálov, náradia a nástrojov.
- **Ekonomická príprava výroby** zahŕňa činnosti súvisiace s výpočtom nákladov a ceny. Jej cieľom je minimalizovať náklady pri zachovaní funkčných a estetických vlastností výrobku. znížením nákladov sa zníži aj cena výrobku čím firma môže získať konkurenčnú výhodu.

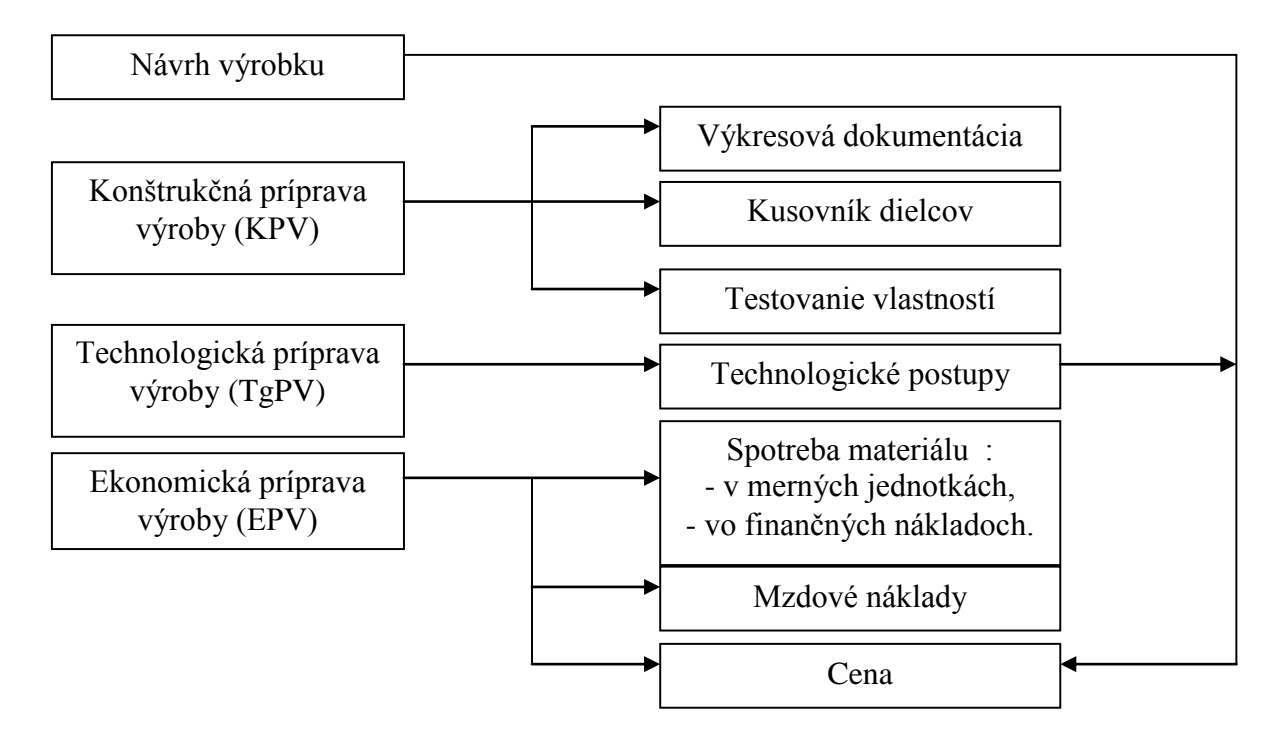

# **Konštrukčná príprava výroby má obsahovať:**

- **konštrukčnú výkresovú dokumentáciu***,*
- **kusovníky dielcov** vypracúva vo forme tabuľky, ktorá obsahuje informácie o súčiastkach potrebných na výrobu dielca. Časť kusovníkov sa vypracúva pri práci na konštrukčnej výkresovej dokumentácii. Ďalšie údaje sa dopĺňajú pri vypracúvaní ekonomickej prípravy výroby,
- **testovanie vlastností***.*

# **Technologická príprava výroby má obsahovať:**

**pracovný postup** - určuje technologicky, organizačne a ekonomicky najvýhodnejšie druhy

pracovných operácií a ich poradie,

- **pracovnú návodku** predpisuje druhy a poradie pracovných zásahov na vykonanie pracovnej operácie,
- **nárezový plán** zabezpečuje čo najhospodárnejšie využitie veľkoplošných materiálov pri ich rozmerovom delení na konštrukčné dielce a súčiastky,
- **pracovné inštrukcie** ktoré určujú základné povinnosti pracovníkov. Obsahujú stručné výťahy z pracovných noriem. Bližšie určujú povinnosti obsluhy zariadení, ktoré sú podrobne opísané v dokumentácii technickej prípravy výroby.

## **Ekonomická príprava výroby má obsahovať:**

- **výpočet spotreby materiálu v merných jednotkách** vykonáva sa na základe triedenia jednotlivých druhov materiálov a na základe normových predpisov a vlastností navrhovaného výrobku.
- **výpočet spotreby materiálu v nákladoch** vykonáva sa na základe výpočtu spotreby materiálu v merných jednotkách. Jeho obsahom je hodnotové vyjadrenie spotrebovaného materiálu (v €).
- **výpočet mzdových nákladov** vykonáva sa na základe technologických postupov, spotreby pracovného času a úkolovej sadzby. Jeho obsahom je hodnotové vyjadrenie spotrebovaného pracovného času (v €) na výrobu jedného kusa výrobku.
- **výpočet ceny** vykonáva sa na základe výpočtov spotreby materiálových a mzdových nákladov. Tento údaj má veľký význam pri rozhodovaní o začlenení výrobku do výrobného programu závodu a na jeho základe sa môžu vykonávať úpravy návrhu výrobku.

## **Druhy technických výkresov**

- 1. **návrhové výkresy** zobrazujú predovšetkým funkčné, tvarové a iné vlastnosti, ktoré sa od daného výrobku požadujú. Výrobok je zvyčajne zobrazený 3D a farebne.
- 2. **výrobné výkresy** zobrazujú výrobok v takých podrobnostiach, aby boli úplným podkladom pre výrobu. Pri kreslení sa riadime STN 01 3610. Delia sa na výkresy:
	- o *zostáv* zobrazujú celý výrobok tak, aby boli jasné jeho technické a estetické parametre (napr. kuchynskú linku),
	- o *podzostáv* zobrazujú časť výrobku, ktorá tvorí menší, funkčne samostatný celok (napr. horná skrinka),
	- o *dielcov* zobrazujú skladbu jednotlivých súčiastok (napr. korpus hornej skrinky),
	- o *súčiastok*  zobrazujú súčiastku, jej tvar, rozmery, dovolené odchýlky, povrchovú úpravu, drsnosť povrchu a pod. (napr. bok hornej skrinky).
- 3. **montážne výkresy** zobrazujú montáž výrobku v celok, pripadne spojenie výrobku s inými konštrukciami (napr. pripevnenie hornej skrinky kuchynskej linky na stenu),
- 4. **zvláštne výkresy** zahrňujú propagačné výkresy.

## **Základné zásady kreslenia výrobných výkresov**

- *formáty výkresov:* A0, A1, A2, A3, A4, výnimočne A5,
- *mierky:* (1:100), 1:50, 1:20, 1:10, 1:5, 1:2, 1:1, 2:1, (5:1),
- *výška písma v mm:* 2,5; 3,5; 5,0; 7,0; (10,0); (14,0),
- *hrúbka písma:* desatina výšky písma,
- *hrúbka čiary v mm:* 0,18; 0,25; 0,35; 0,5; 0,7; 1,0. Hrubá čiara na výkrese má hrúbku rovnajúcu sa dvojnásobnej hrúbke tenkej čiary,
- *zobrazenie predmetu:* nárys pohľad z predu, bokorys pohľad z ľava, pôdorys pohľad zhora, (prípadne aj pohľad zdola, zozadu a sprava),
- *rezy:* rez, prierez, sklopený prierez, vysunutý prierez, čiastočný rez, polovičný rez,
- *ukončenie a prerušenie obrazu:* lomenou čiarou, myslenou priamkou,
- *typy čiar:* plná, prerušovaná, bodkočiarkovaná (os),
- *umiestnenie obrázkov:* nárys, bokorys a pôdorys je vľavo hore, popisové pole vpravo dole, na zvyšok plochy umiestňujeme rezy, detaily, alebo priestorové zobrazenie.

# **Kusovník, nárezový plán, vyťaž**

**Kusovník** je tabuľka, ktorá obsahuje podrobné informácie o súčiastkach potrebných na výrobu dielca.

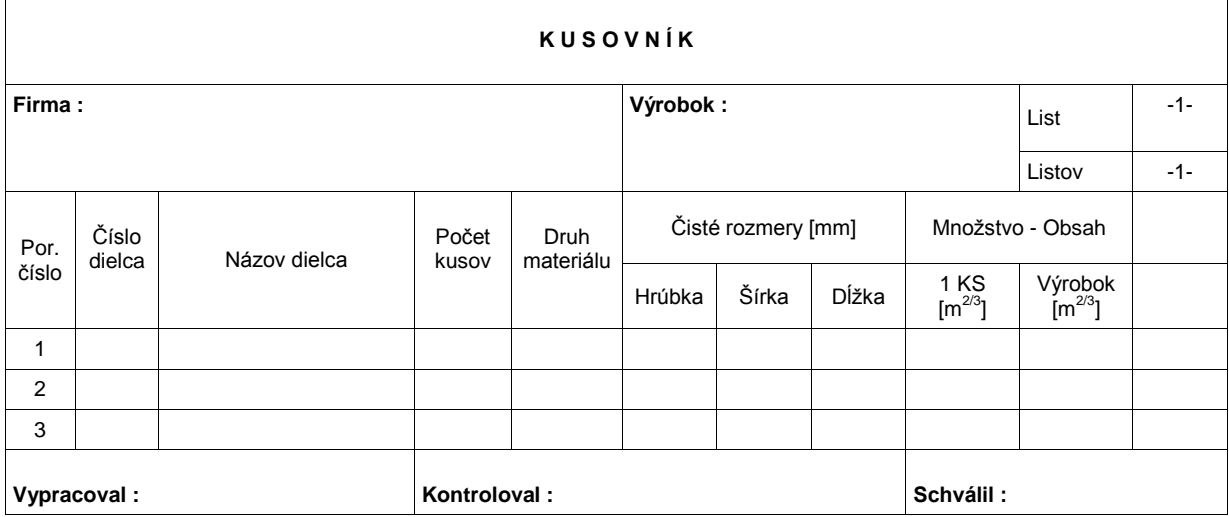

**Nárezový plán** je grafické znázornenie porezu veľkoplošných materiálov alebo nekonečných vlysov. Jeho cieľom je minimalizácia odpadu, t.j. zvýšenie výťaže.

**Výťaž** je percentuálne vyjadrenie využitia materiálu. Vypočíta sa nasledovne:

výťaž = obsah dielcov / obsah formátu (formátov) konštrukčnej dosky . 100%

alebo

výťaž = objem dielcov / objem nekonečného vlysu (vlysov) . 100%

## **Postup vypracovania kusovníka a nárezového plánu**

Kusovník a nárezový plán najčastejšie vypracovávame pomocou vhodného softvéru ako je napr. Optimik, Arcon a pod. V prípade, že nemáme uvedený softvér kusovník vypracujeme do formulára (predtlače) na základe návrhového výkresu, ktorý obsahuje základné rozmery výrobku a na základe cien materiálov. Nárezový plán vypracujeme tak, že vo vhodnej mierke nakreslíme formát veľkoplošného materiálu, do ktorého sa snažíme zakresliť čo najviac dielcov pri minimálnom odpade a jednoduchosti porezu.

# **Ovládanie softvéru, ktorým je možné vypracovať kusovník a nárezový plán**

Pri prvom spustení programu **Optimik** nastavíme program a zadáme prvé údaje. Doporučené poradie je takéto :

- 1. V evidencii zákaziek si vytvoríme prvú zákazku a vyberieme ju do hlavného okna.
- 2. V evidencii materiálu zadáme materiál, formáty a ich dostupnú zásobu.
- 3. Ak potrebujeme, zadáme podobným spôsobom aj hranovacie pásky a ostatné položky.
- 4. Ak sa v zákazke vyskytujú dielce zostavy, ktorú vyrábame často, môžete si ich zaevidovať v
- 5. okne "Zostavy".
- 6. V hlavnom okne zadáme dielce (alebo ich vyberieme z okna "Zostavy") pre vybranú (prvú)
- 7. zákazku a spustíme výpočet nárezových plánov.

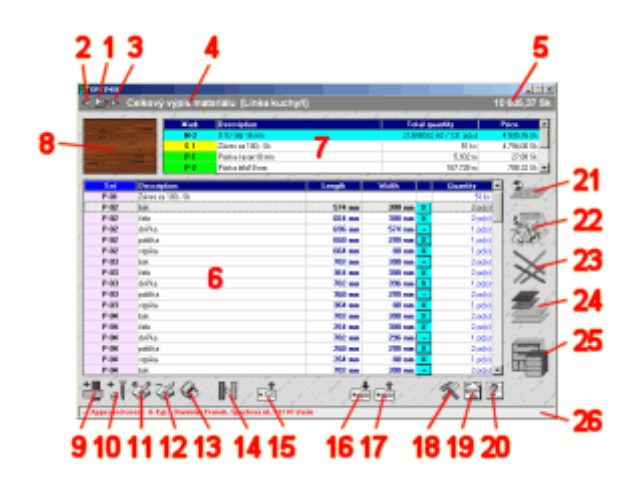

*1. Výber zákazky* - po kliknutí na toto tlačidlo (alebo po stlačení klávesy "V") sa otvorí okno s evidenciou zákaziek, v ktorom si môžete vybrať alebo vytvoriť zákazku.

*2. Predchádzajúca zákazka* - rýchly skok na predchádzajúcu zákazku bez potreby otvárania okna so zákazkami (klávesa F4).

*3. Nasledujúca zákazka* - rýchly skok na nasledujúcu zákazku (klávesa F5) ...

*4. Popis a označenie aktuálnej (vybranej) zákazky.*

*5. Celková cena zákazky* (je kalkulovaná automaticky zo zadaných dielcov).

*6. Tabuľka dielcov zákazky* - môžete ju zoradiť podľa rôznych parametrov kliknutím na titulok odpovedajúceho stĺpca.

*7. Kalkulačná tabuľka* - údaje tejto tabuľky sú vytvárané automaticky po každej zmene v tabuľke dielcov a predstavujú celkový prehľad o množstve a cenách použitých materiálov. Využívajú pritom jednotkové ceny užívateľom zadané pre každý materiál, hranovaciu pásku alebo ostatnú položku. Kalkuláciu je možné ovplyvniť percentuálnou korekciou cien v "Nastavení programu".

## *8. Obrázok aktuálnej (vybranej) položky.*

*9. Pridanie nového záznamu* - pridanie nového dielca (dosky) do tabuľky. Funkciu môžete aktivovať aj stlačením klávesy "+".

*10. Pridanie nového záznamu* - pridanie novej ostatnej položky (skrutka, pánt ...) výberom z evidencie ostatných položiek a doplnením množstva a čísla zostavy. Klávesa "Ctrl+"

*11. Editácia aktuálneho záznamu tabuľky.* Klávesa "\*".

*12. Vymazanie aktuálneho záznamu tabuľky.* Pri označení viacerých záznamov (kliknutím pravým tlačidlom myši na prvý a posledný označovaný záznam) sa funkcia vzťahuje na všetky označené záznamy. Klávesa "-".

*13. Tlač* - tu si môžete vybrať : tlač kalkulácie (obsah kalkulačnej tabuľky) tlač vybraných položiek (obsah tabuľky dielcov) tlač poznámky

*14. Hromadná zmena materiálu* - kliknutím na toto tlačidlo alebo dvojklikom na záznam v kalkulačnej tabuľke môžete hromadne zmeniť aktuálny materiál (položku) výberom z evidencie materiálu, ostatných položiek alebo hranovacích pások.

*15. Import z textového súboru* - viď import/export údajov

*16. Zálohovanie údajov* - uloženie všetkých údajov z programu do záložného súboru (\*.opa)

*17. Obnova údajov* - obnova všetkých údajov zo záložného súboru (\*.opa)

*18. Nastavenie programu* - tu si môžete nastaviť program tak, aby čo najviac vyhovoval Vašim potrebám

*19. O programe* ... - informácie o autorovi, programe a jeho verzii, registrácia ...

*20. Pomoc* - otvorenie užívateľskej príručky. Príručka je vo formáte HTML a môžete ju nájsť v zložke Help, ktorá sa nachádza v inštalačnej zložke programu. Ak kliknete na otvorenú príručku pravým tlačidlom myši, otvorí sa menu (ako v internetovom prehliadači), v ktorom sú prístupné ďalšie funkcie (napr. tlač). V ostatných častiach programu môžete príručku otvoriť stlačením klávesy F1.

*21. Výpočet nárezového plánu* - po kliknutí na túto ikonku (klávesa "N") sa otvorí okno, v ktorom môžete nastaviť a spustiť výpočet nárezového plánu pre aktuálny materiál (vybraný v kalkulačnej tabuľke). Ikona je teda neviditeľná, ak v kalkulačnej tabuľke nie je vybraný materiál.

*22. Ostatné položky* - po kliknutí na túto ikonku (klávesa "O") sa otvorí okno, v ktorom sú evidované ostatné položky.

*23. Hranovacie pásky* - po kliknutí na túto ikonku (klávesa "P") sa otvorí okno, v ktorom sú evidované hranovacie pásky.

*24. Materiál* - po kliknutí na túto ikonku (klávesa "M") sa otvorí okno, v ktorom sú evidované typy, formáty a skladové zásoby materiálu.

*25. Zostavy* - po kliknutí na túto ikonku (klávesa "Z") sa otvorí okno, v ktorom sú evidované zostavy.

*26. Oprávnený užívateľ* - v tomto riadku sú umiestnené údaje oprávneného (registrovaného) užívateľa programu. Tieto údaje sú zároveň uvedené aj na väčšine tlačových zostáv.

## **Zdroje:**

Gánovský, A.: Odborné kreslenie pre 3. ročník SOU. Bratislava: Alfa-press 2004.

Korytár, R.: Nápoveda programu Optimik